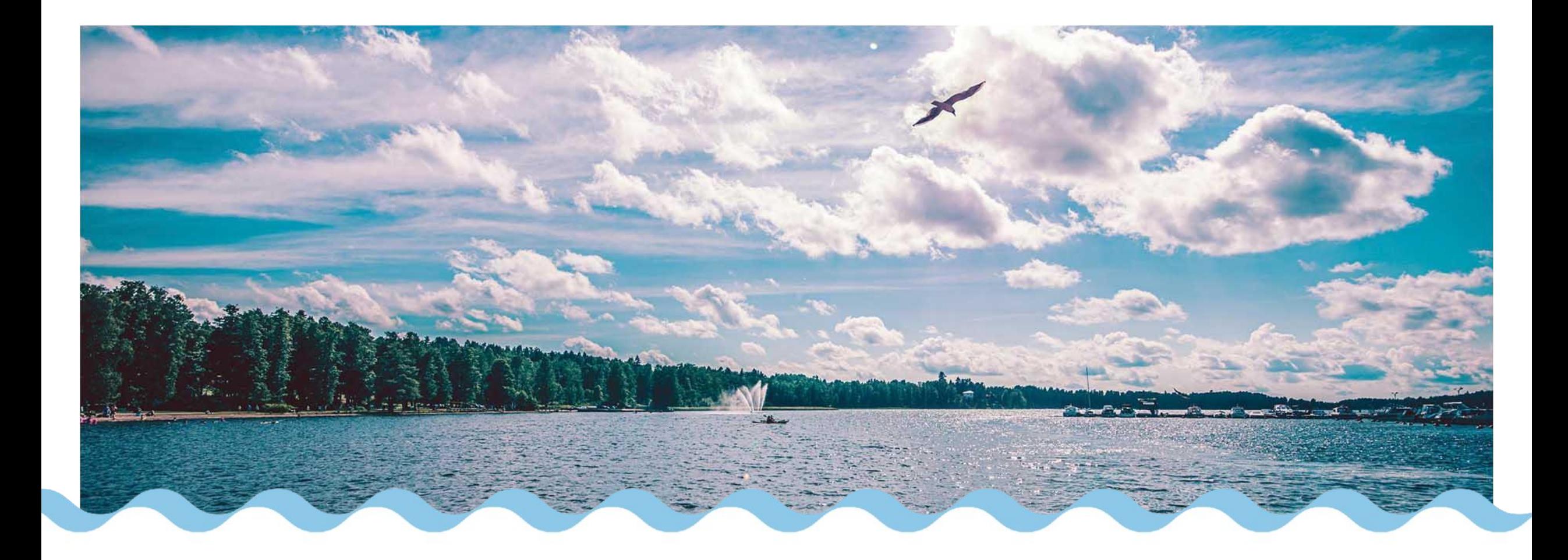

#### **Hoitoaikojen varaaminen Wilma-mobiilissa**

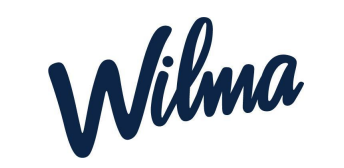

Huoltajan ohje

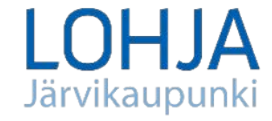

01/2024

# **Hoitoaikojen varaus 1/2**

Huoltajat voivat varata hoitoaikoja lapselleen mobiililaitteellaan Wilma-sovelluksella

- Tällä hetkellä hoitovaraukset vain Wilman mobiilissa (Android- ja iOS-versiot saatavilla).
- Hoitovaraukset näkyvät mobiilissa vain varhaiskasvatuksen huoltajarooleille.
- Tarvittaessa myös päiväkodin henkilökunta voi tehdä hoitoaikavarauksia tai korjata niitä huoltajan puolesta
- HUOM! Hoitoaikavarauksia tehdessä huoltajalle näkyy ruudun alaosassa käytettävissä oleva hoitoaika. Jos lapsi osallistuu maksuttoman esiopetuksen (4h) lisäksi täydentävään varhaiskasvatukseen, järjestelmä ei vähennä esiopetusaikaa kokonaishoitoajasta, joten esioppilaiden osalta näyttää, että hoitoajat ylittyvät. **Laskutukseen tällä ei ole vaikutusta.**
- Mikäli lapsi osallistuu pelkkään maksuttomaan esiopetukseen, hoitoaikavarauksia ei tarvitse tehdä.

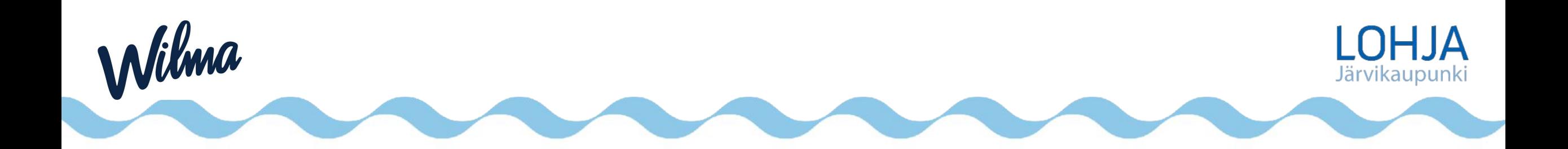

# **Hoitoaikojen varaus 2/2**

 $\hat{=}$   $\hat{=}$   $\hat{=}$  89%

Aada Asiakas

 $\bigstar$  Etusivu **国** Viestit **Hoitoaikavaraukse El** Tiedottee - Käyttäjätilit **D** Asetukset

Valitse valikosta *Hoitoaikavaraukset*

- Jos haluat varata hoitoajat kerralla ajanjaksolle (esim. seuraavan kahden viikon varaukset), katso ohjeista kohta *Varaus ajanjaksolle*. Jos lapsen hoitoajat vaihtelevat runsaasti eri päivinä tai viikkoina, tätä toimintoa ei kannata käyttää.
- Jos haluat varata yksittäisen päivän hoitoajan, joka alkaa ja loppuu samana päivänä, katso ohjeista kohta "Varaus yhdelle päivälle".
- Jos haluat varata yksittäisen yön yli kestävän varauksen eli lapsen hoito alkaa esim. torstaina ja päättyy perjantaina, katso ohjeista kohta "Yön yli kestävä varaus (vuoropäivähoito)".
- Varaa lapselle tarvittavat varhaiskasvatuspäivät ja –ajat mahdollisimman tarkasti.
- **● Jos lapsi ei osallistu varhaiskasvatukseen, jätetään päivä varaamatta.**
- **● Jos lapsella on säännöllisesti vapaapäiviä, jätetään kyseiset päivät varaamatta.**
- Huoltajien tulee ilmoittaa lastensa hoitoajat mahdollisimman pitkältä ajalta etukäteen, vähintään kuitenkin aina 1,5 viikkoa etukäteen. Hoitoaikojen varaaminen lukkiutuu keskiviikkona klo 23.59.

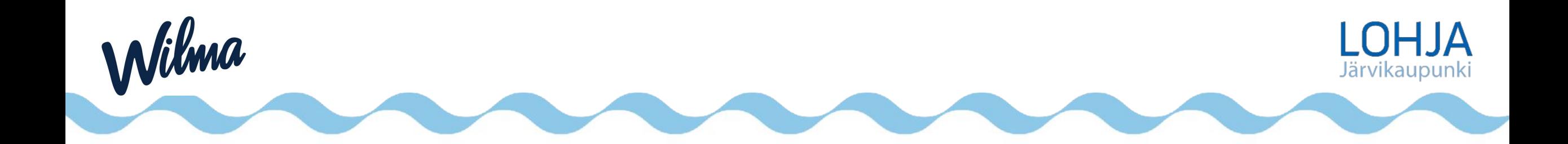

#### **Varauksen tiedot**

#### *Laskuri lapselle valitulta palvelutuotteelta*

- Sininen taustaväri = päivämäärällä on hoitoaikavaraus
- Vaaleansininen taustaväri = Päivämäärälle ei voi enää tehdä varauksia tai niitä ei voi muuttaa. Jos varauksia täytyy muuttaa, ota yhteys päiväkotiryhmään.
- Oranssi taustaväri = kyseinen päivämäärä on valittuna tällä hetkellä kalenterista
- Valkoinen taustaväri = päivämäärällä ei ole varauksia

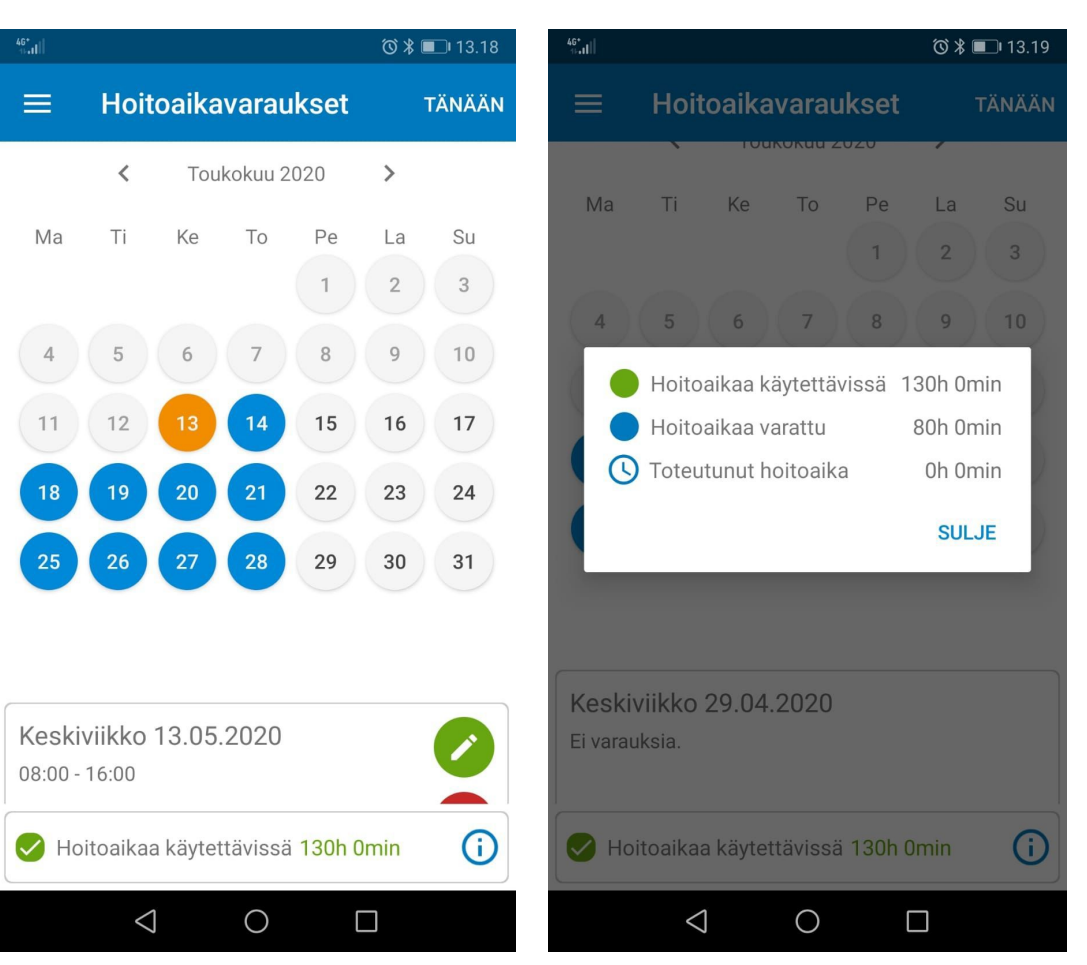

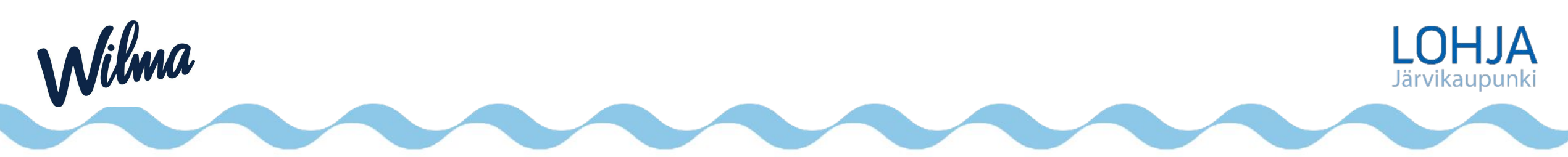

# **Varaus ajanjaksolle**

Paina *Tee varaukset ajanjaksolle* -painiketta.

- Valitse *Alkupäivä* ja *Loppupäivä*-kenttiin aikaväli, jolle varauksia teet.
- Valitse *Hoito alkaa* -kenttään kellonaika, jolloin lapsen hoito alkaa (esim. klo 8.00) ja *Hoito päättyy* -kenttään kellonaika, jolloin lapsen hoito päättyy (esim. klo 16.00).
- Valitse vielä painikkeista kaikki viikonpäivät, jolloin lapsi on hoidossa (esim. ma-pe).

● Paina *Jatka.*

- Tarkista yhteenveto. Näet, mille ajanjaksolle ja mille päiville olet tekemässä varaukset. Jos tiedot ovat oikein, paina Tallenna. Paina vielä varmistuskysymykseen Kyllä. Voit sen jälkeen tarkistaa kalenterinäkymästä, että varaamiesi päivien kohdille on tullut sininen pallukka.
- **Huom.** Et voi tehdä tällä toiminnolla varauksia sellaisten päivien kohdalle, joissa on jo hoitoaikavaraus. Tässä tilanteessa tulee poistaa päällekkäisyyksiä aiheuttavat aiemmin tehdyt varaukset tai tehdä uudet varaukset ajankohtiin, jotka eivät aiheuta päällekkäisyyksiä aiemmin tehtyjen varausten kanssa.

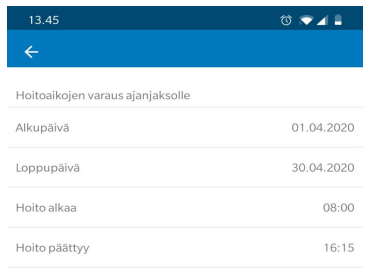

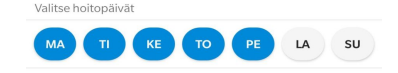

**JATKA** 

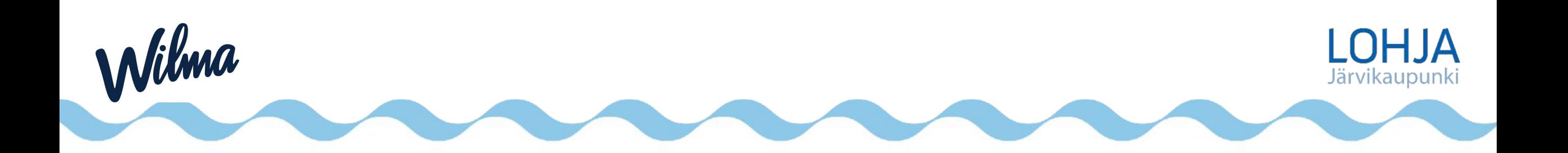

# **Varaus yhdelle päivälle**

● Valitse kalenterinäkymästä päivä, jolle haluat tehdä hoitoaikavarauksen ja paina kalenterin alta vihreää + (plus) -kuvaketta.

**○ Android-laitteet:** Valitse *Uusi varaus* ja valitse kellonaikakenttiin hoitovarauksen alku- ja loppuaika eli aikaväli, jolloin lapsi on hoidossa. Hoitovaraus tallentuu automaattisesti. Jos haluat lisätä samalle päivälle toisenkin hoitoaikavarauksen, valitse jälleen *Uusi varaus* ja täytä kellonaikatiedot.

**○ iOS-laitteet:** Valitse ensin hoitoaikavarauksen alkuaika ensimmäiseen kenttään ja valitse *Seuraava*. Valitse sitten hoitoaikavarauksen päättymisaika ja valitse *Tallenna*. Jos haluat lisätä samalle päivälle toisenkin hoitoaikavarauksen, valitse jälleen *Uusi varaus* ja täytä kellonaikatiedot.

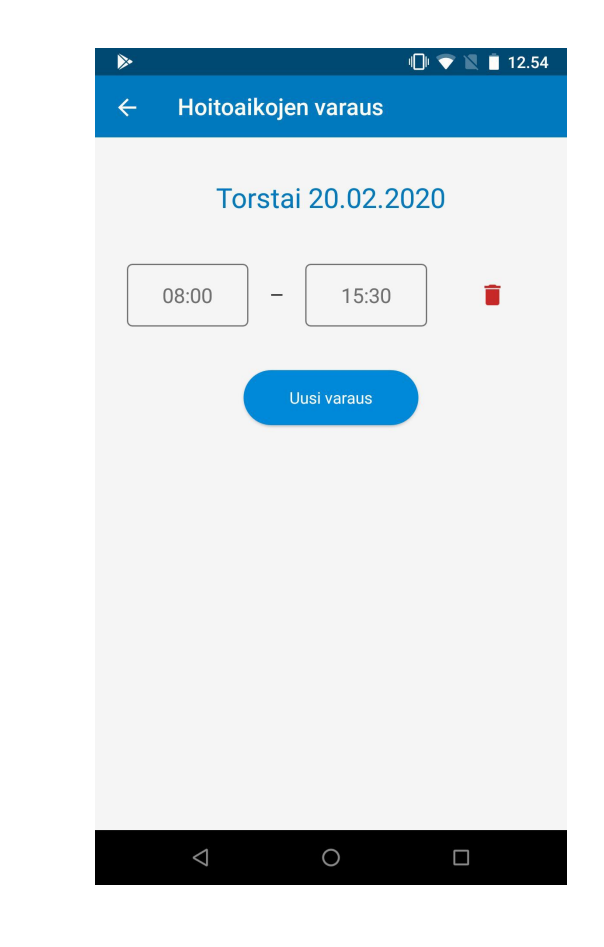

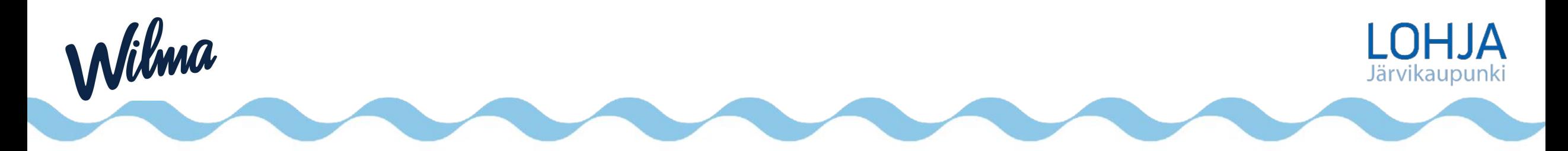

# **Yön yli kestävä hoito (vuorohoito)**

Valitse kalenterinäkymästä päivä, jolloin hoito alkaa, ja paina kalenterin alta vihreää + (plus) -kuvaketta.

○ **Android-laitteet:** Valitse *Uusi varaus* ja valitse ensimmäiseksi kellonajaksi aika, jolloin hoito alkaa (esim. 20.00). Valitse toiseen kellonaikakenttään aika, jolloin hoito päättyy seuraavana päivänä (esim. 8.00). Hoitovaraus tallentuu automaattisesti, ja merkiksi yön yli kestävästä varauksesta tulee jälkimmäiseen kellonaikakenttään myös hoitoajan päättymispäivämäärä**.**

**○ iOS-laitteet:** Valitse ensin hoitoaikavarauksen alkuaika (esim. 20.00) ensimmäiseen kenttään ja valitse *Seuraava*. Paina *Vaihda päättymispäivä* -liukukytkintä (muuttuu vihreäksi) ja valitse sitten hoitoaikavarauksen päättymispäivä (= seuraava vuorokausi) sekä päättymisaika (esim. 8.00). Valitse lopuksi *Tallenna.*

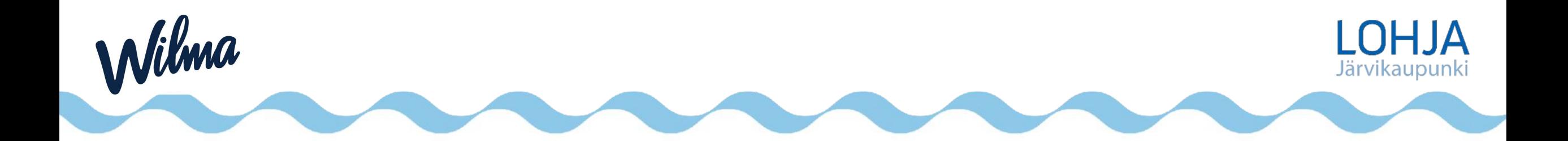

# **Hoitoaikojen tarkistus, muokkaus ja poisto**

- Kun olet tehnyt hoitoaikavarauksen, voit palata yläkulman nuolipainikkeella kalenterinäkymään. Voit valita toisen päivämäärän ja tehdä varauksen sille. Kaikki tekemäsi varaukset näkyvät sinisellä taustavärillä kalenterissa. Jos painat sitä, varauksen tiedot näkyvät kalenterin alapuolella.
- Jos haluat muuttaa tekemiäsi varauksia, valitse kalenterista päivä, klikkaa kalenterin alapuolelta vihreää muokkauskuvaketta ja tee korjaukset. Jos haluat poistaa koko hoitoaikavarauksen, paina punaista poistokuvaketta.

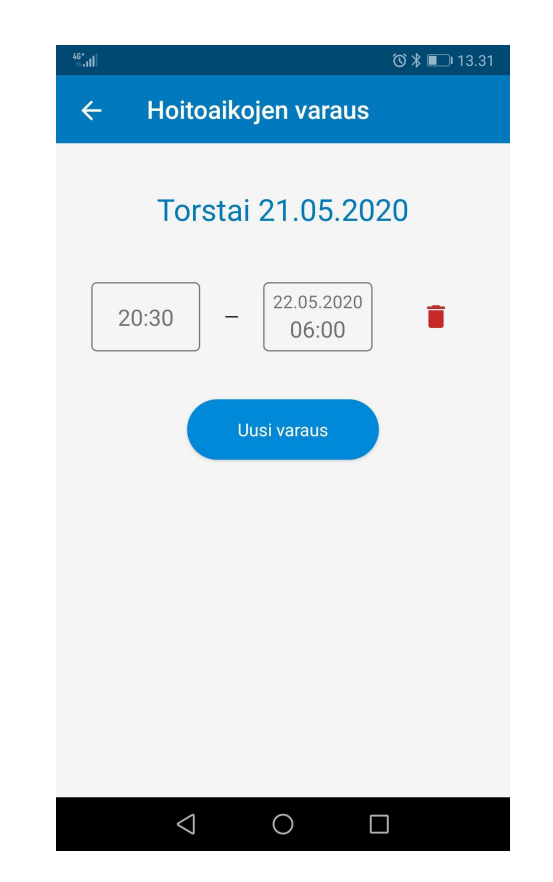

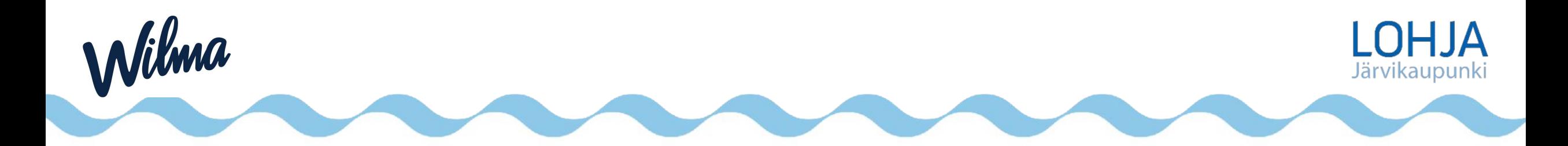

#### **Esioppilaiden hoitoaikojen varaus Wilmassa**

Esioppilaiden hoitoaikojen varaamisen käytännössä on eroavaisuutta eAsioinnin ja Wilman välillä ja tämä saattaa herättää kysymyksiä huoltajissa.

Suurin muutos on se, ettei järjestelmä vähennä kokonaishoitoajasta maksutonta esiopetusaikaa kuten aiemmin. Sen sijaan Wilma laskee hoitoaikojen varausjärjestelmässä perheelle heidän valitsemansa maksuluokan lisäksi käytettäviin tunteihin myös maksuttomat esiopetustunnit kuukausitasolla.

Keskimääräinen toimintapäivien lukumäärä kuukaudessa on 21 päivää.

Esimerkki laskukaavasta:

Perheen valitsema täydentävän vakan maksuluokka:

- **alle 15 h/viikossa, 63 h/kk** + 21 päivää x 4h = **147h/kk** (Wilmassa näkyvä käytettävissä oleva tuntimäärä)
- **15- 20 h/viikossa, 84 h / kk** + 21 päivää x 4h = **168 h/kk** (Wilmassa näkyvä käytettävissä oleva tuntimäärä
- **yli 20 h/viikossa, yli 84 -126 h /kk** + 21 päivää x 4 h = **210 h/kk** (Wilmassa näkyvä käytettävissä oleva tuntimäärä)

Hoitoaikojen varausjärjestelmässä näkyvä käytettävissä oleva tuntimäärä ei vaikuta varhaiskasvatuksen laskutukseen.

Huoltaja voi tiedustella toteutuneita hoitoaikoja lapsensa varhaiskasvatusryhmästä.

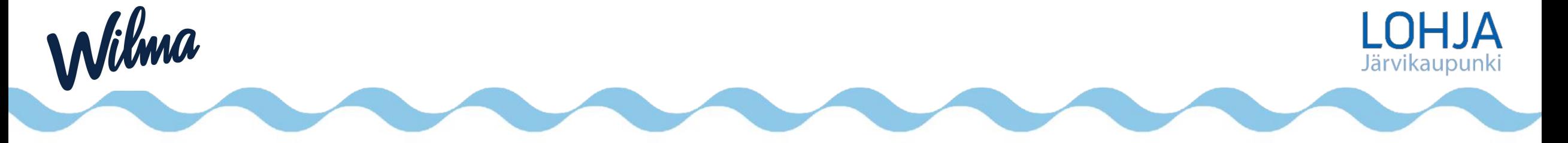